### SITE SCAN FOR ARCGIS

By

Ryan Moore

Manager of GIS

Rochester Public Utilities (RPU)

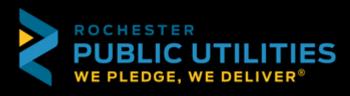

#### WHAT IS SITE SCAN FOR ARCGIS?

- Site Scan for ArcGIS provides drone flight planning, fleet management, image processing, and analysis capabilities as Software as a Service (SaaS). Site Scan delivers a complete end-to-end solution for drone imaging projects.
- With Site Scan, drone operators can:
  - Plan and execute drone flights and manage flight data and metadata to support project requirements
  - Manage their drone fleet to run safe and efficient drone operations
  - Generate 2D and <u>3D mapping</u> and analytics products from drone imagery
  - Publish drone mapping products to ArcGIS Online, ArcGIS Enterprise, and Autodesk BIM 360

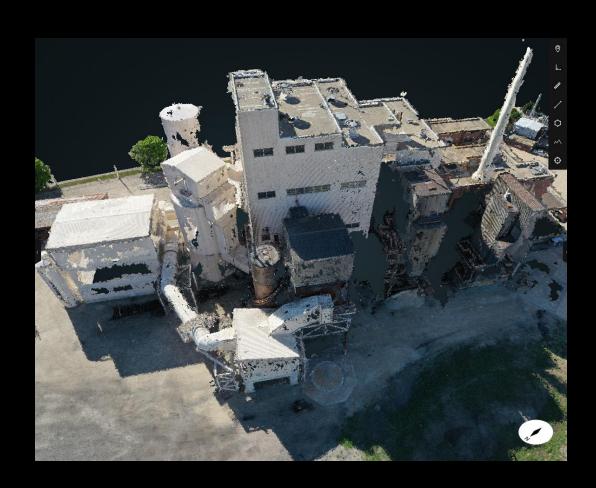

### SITE SCAN APPLICATIONS

#### Site Scan Flight Planning

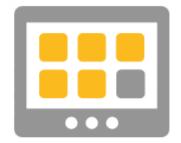

Mobile application

#### Site Scan Manager

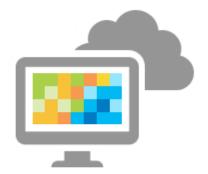

Web application (SaaS)

Site Scan Manager. Like ArcGIS Online, Site Scan Manager is a software as a service (SaaS) application. Because this software is served to you through a web browser, you do not need to download or install the software to use it.

Create a new project

- Click the Project Icon
- Click New Project
- Enter Name and Units
- Click Next

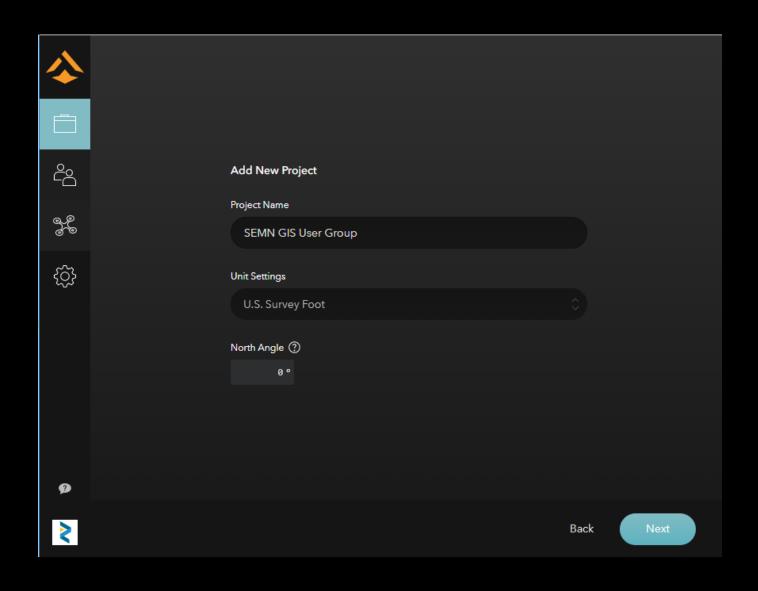

Create a new project (Cont.)

- Navigate the map or search for the area
- Click Next

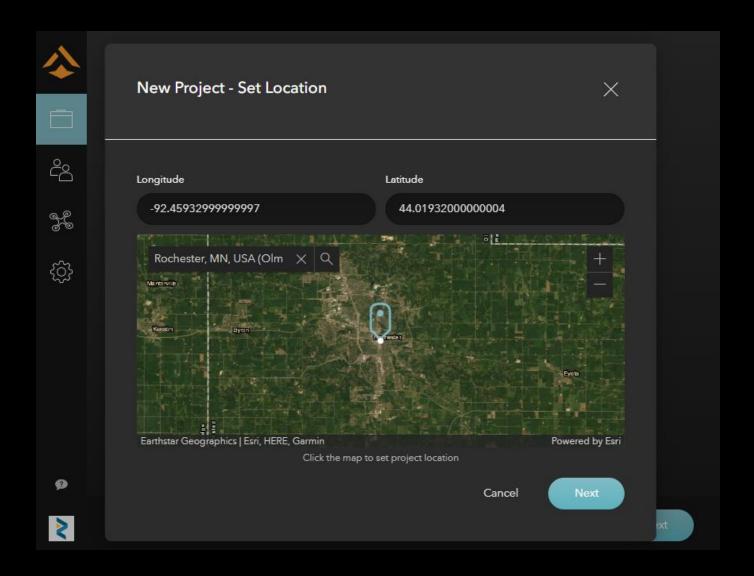

Create a new project (Cont.)

- Optional Invite other members to this project
- Members can be invited later

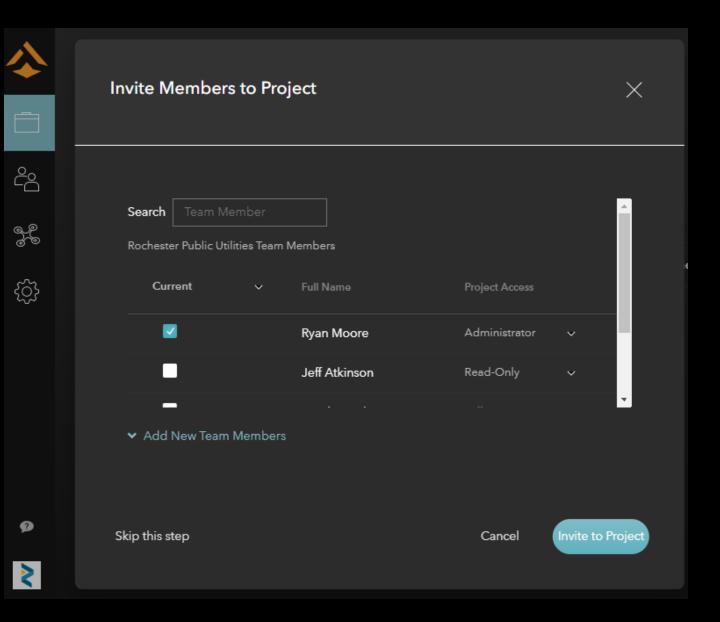

Create a New Flight Plan

- Choose the type of flight
- Click Next

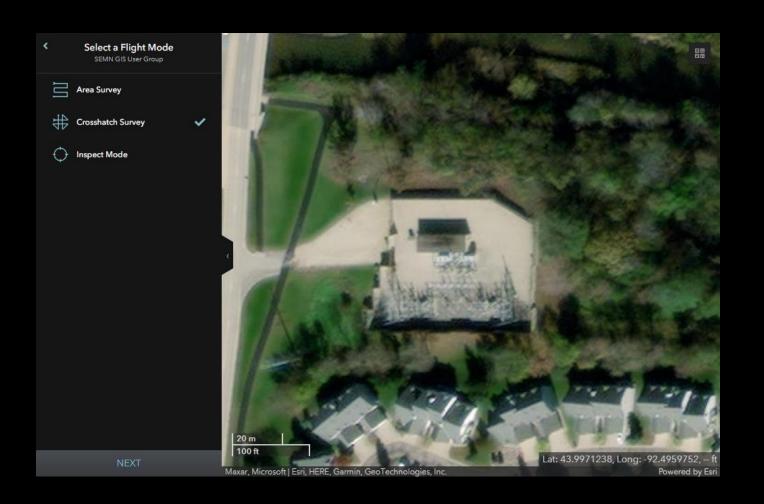

- Drag vertices to area you desire to fly
  - Additional vertices can be created by hovering over white points
  - Vertices can be deleted by right clicking over orange points
  - Flight lines are shown in cyan

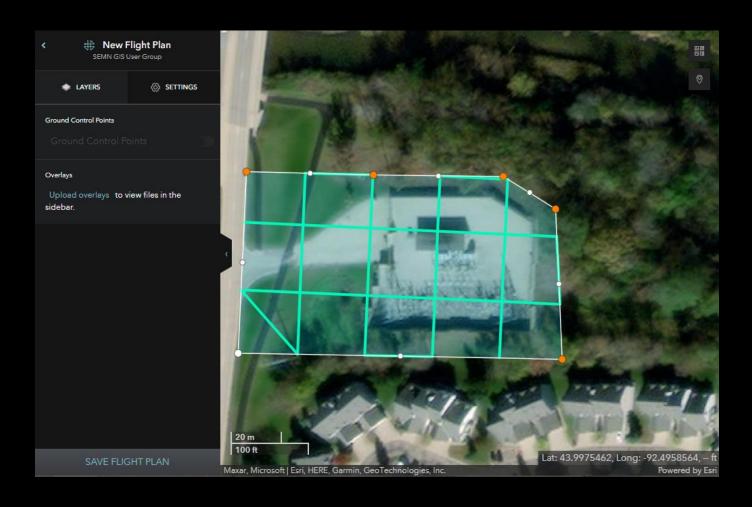

- Click the Settings Tab
  - Set desired parameters
  - Flight lines will change based on settings you specify
- Click Save Flight Plan

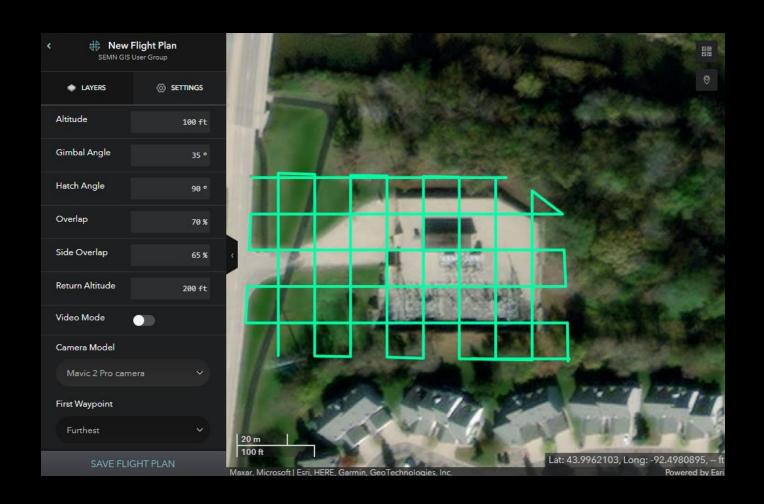

- Type in a descriptive name for the flight plan
- Click Save Flight Plan Button

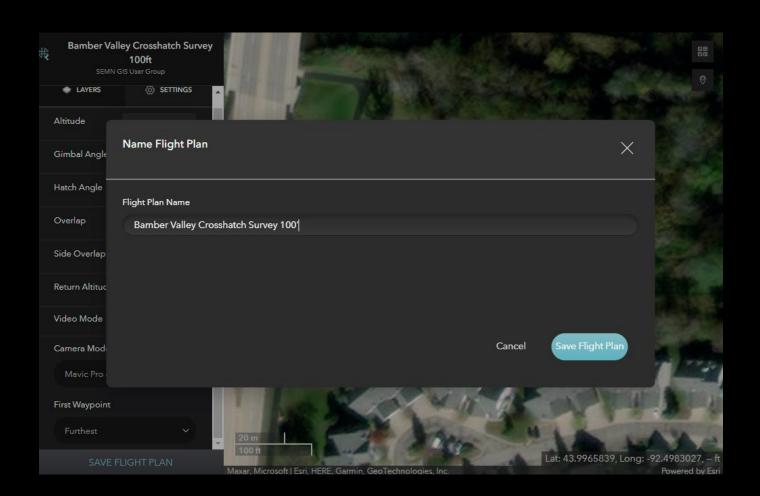

- Type in a descriptive name for the flight plan
- Click Save Flight Plan Button

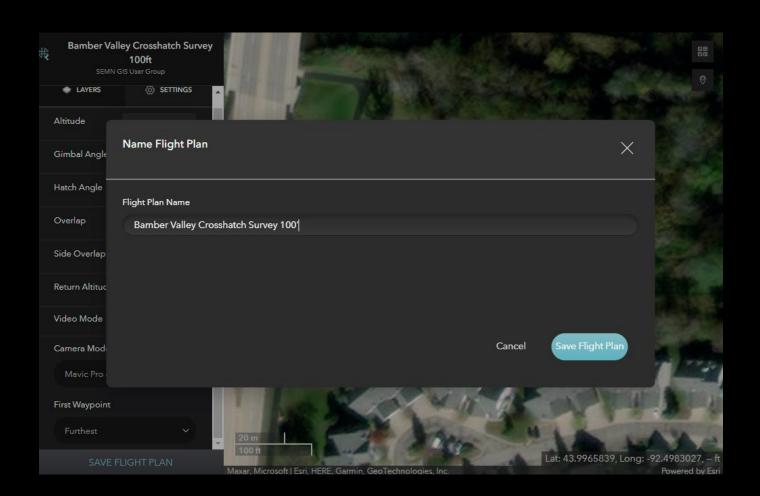

# TIME TO FLY – SITE SCAN APP (IOS)

◀ Search 10:58 AM Thu Nov 3 SEMN GIS User Group DJI Mavic 2 Pro ✔ 👸 Missions Disconnected # Flight Plans Area Survey Crosshatch Survey Ideal for sites with many vertical features or elevation changes. Select a pre-planned flight for your job site. ldeal to map large areas with little elevation change. Perimeter Scan Corridor Scan

## TIME TO FLY – SITE SCAN APP (IOS)

• Select the flight plan you wish to fly

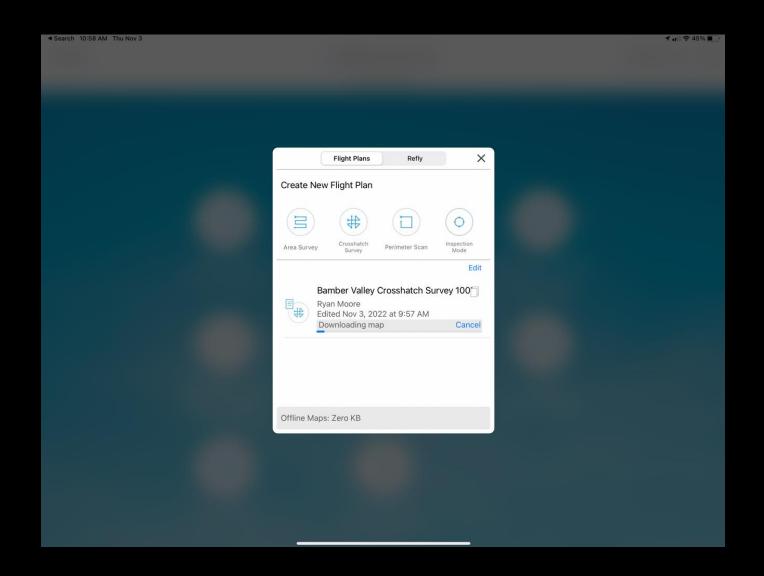

## TIME TO FLY – SITE SCAN APP (IOS

- Rename the Mission Name if desired
- Click Next

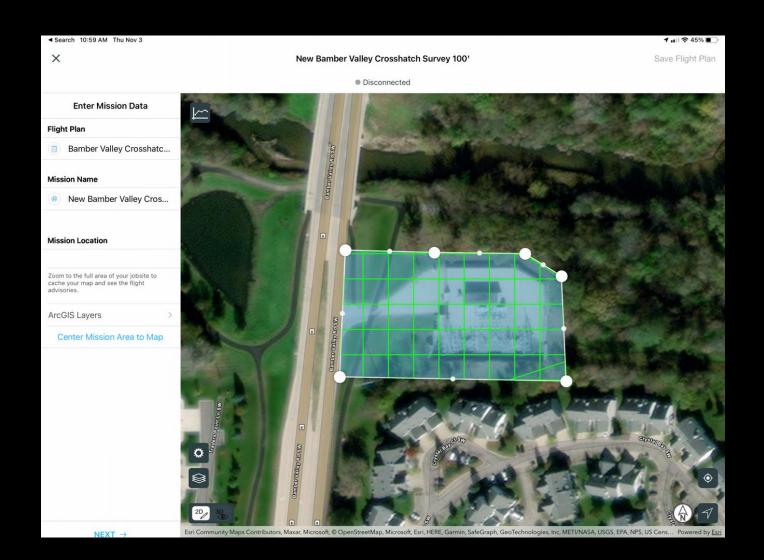

### TIME TO FLY – SITE SCAN APP (IOS)

- Enter in the flight parameters
  - Estimated Time, Resolution, Survey Area and # of images, and # of Batteries expected are shown on the bottom based on parameters entered.
- Complete the Pre-Flight Checklist
- Click Fly
  - Drone will autonomously fly the mission, no user input is needed unless an unexpected hazard approaches the area

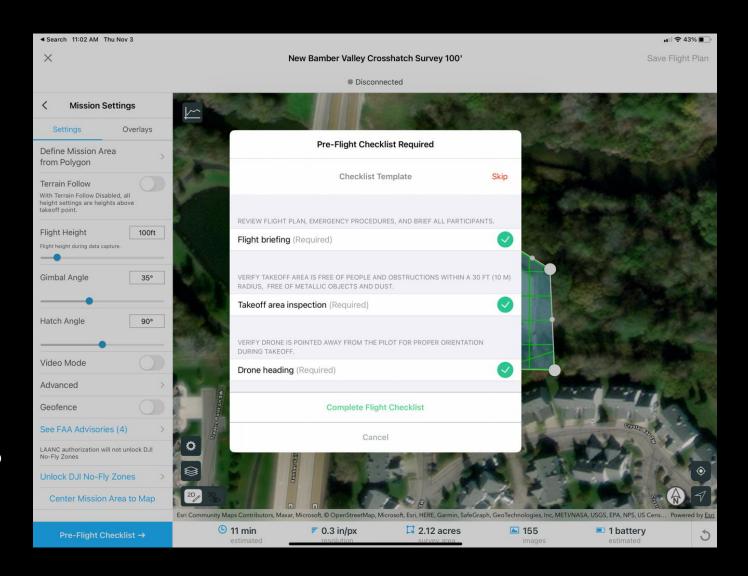

#### PROCESS THE MISSION

- Upload images to Site Scan Cloud
- Chose the processing options
- Receive an e-mail when processing has finished

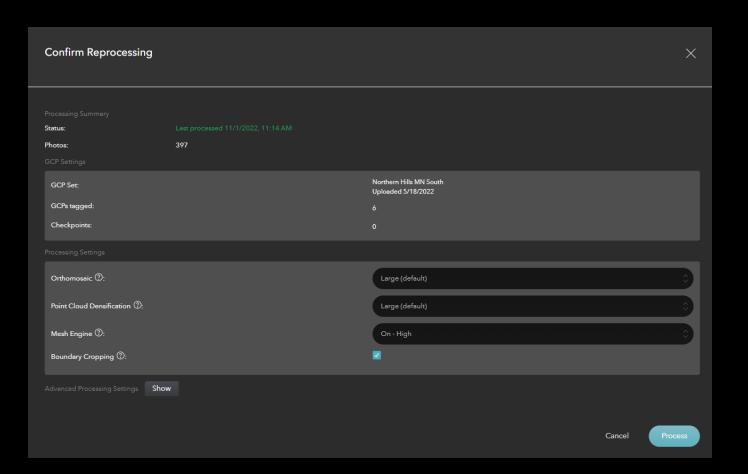

### VIEWING THE RESULTS 2D VIEW

- Navigate to your Project
- Select the Mission of interest
- 2D will show a orthomosaic image of the images collected.

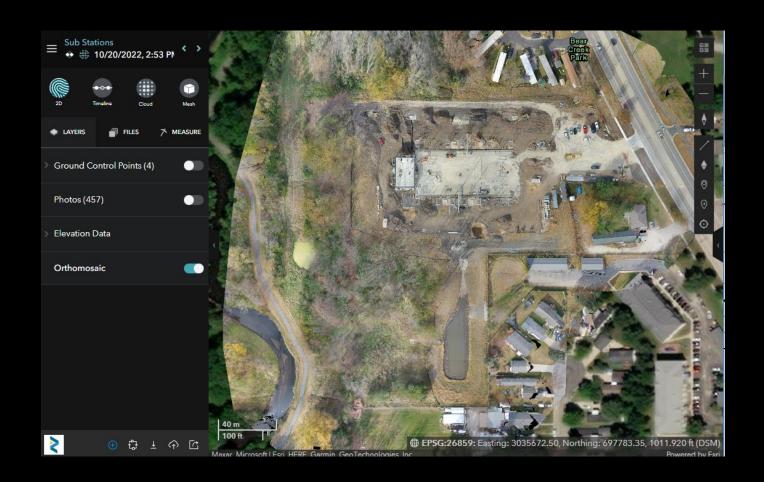

#### VIEWING THE RESULTS 2D VIEW - LAYERS

- Ground Control (optional)
- Photos
- Elevation Data
  - Contours
  - Elevation Model
  - Cut Fill
  - Hill shade
- Orthomosaic

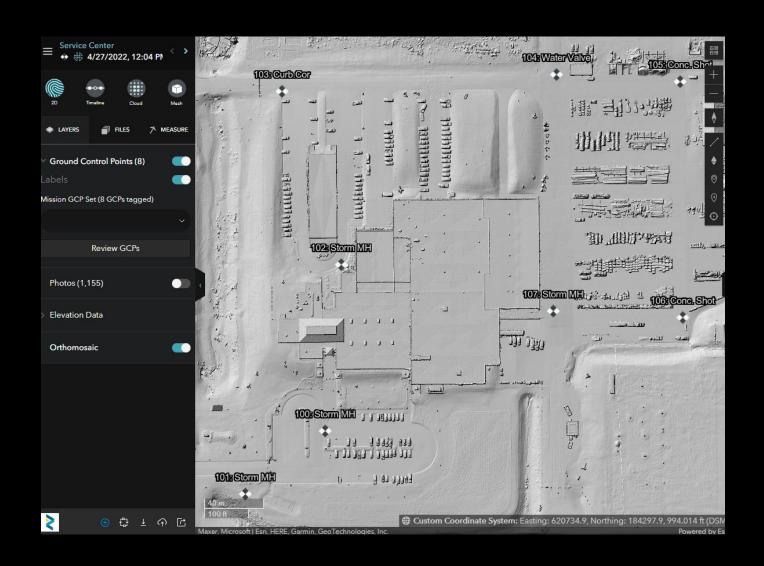

 Output for all tools shows up in the left pane as a Mission Measurement

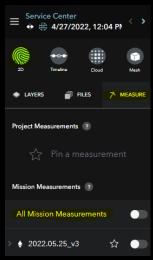

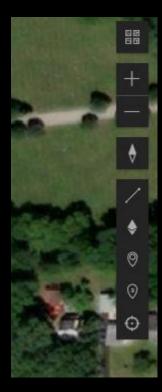

Change Basemap

Zoom In

**Zoom Out** 

**Reset Compass Orientation** 

Line Tool (measures distance)

**Volume Tool** 

Marker Tool

**Counter Tool** 

Photo Inspection Tool

 Line Tool – Single Click to Start, Double Click to end

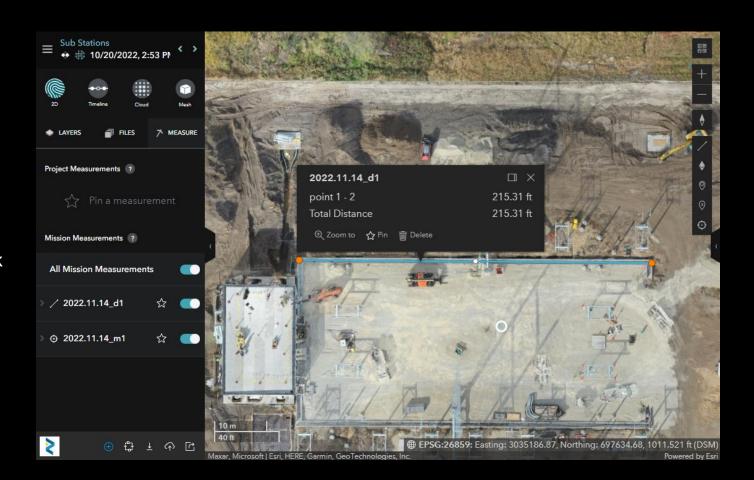

- Volume Tool Single Click to Start, Double Click to end
- Single Click on the polygon after drawn
- Optionally open the 3D view by clicking View/Edit Volume in 3D option

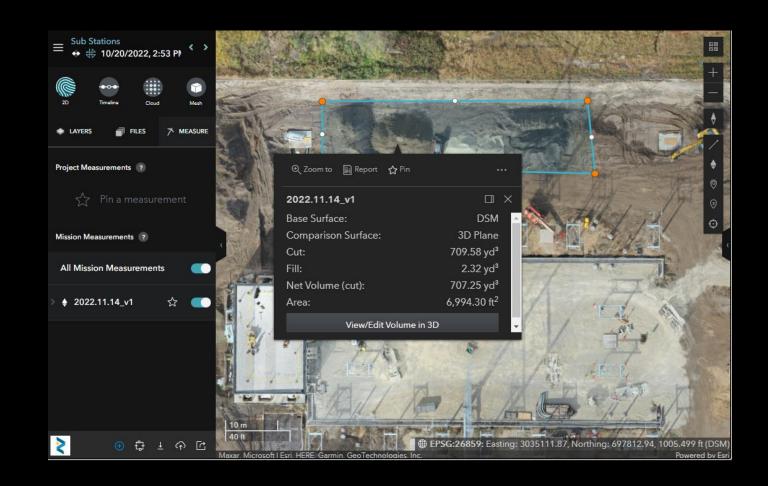

- Volume Tool 3D model navigation controls
  - Click and hold left mouse button to rotate
  - Click and hold right mouse button to pan
  - Roll mouse wheel to zoom in/out
- Comparison Surface can be changed by Clicking the dropdown arrow underneath the Comparison Surface visibility slider

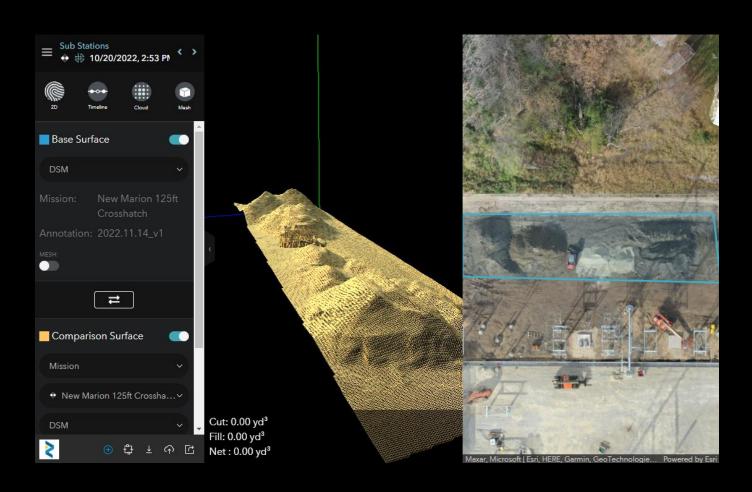

- Photo Inspector Tool
  - Single click anywhere within the mission extent.
  - Corresponding photos nearby that point are displayed.

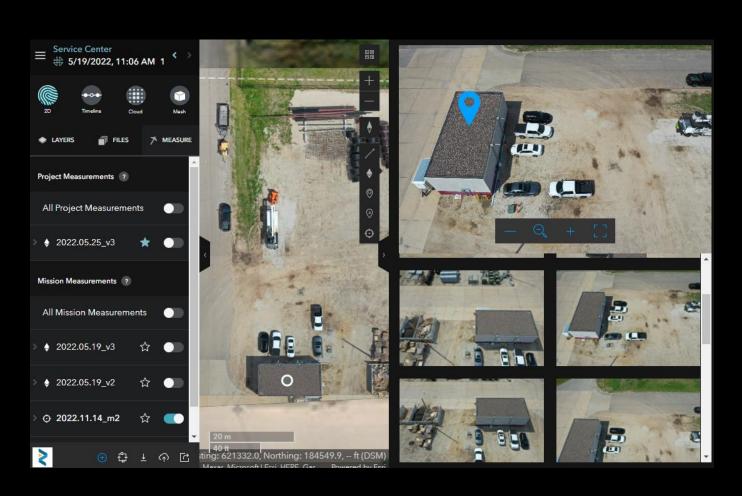

### VIEWING THE RESULTS TIMELINE VIEW

- Used for comparing missions at 2 different times.
- Great for showing site development changes

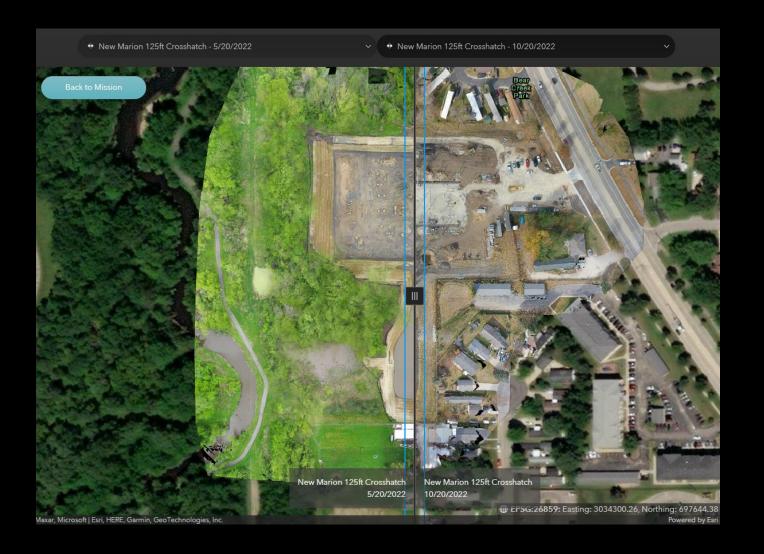

### VIEWING THE RESULTS CLOUD VIEW

- 3D Point cloud that can be used perform a number of measurements such as:
  - Angles
  - Heights
  - Distance /
  - Areas 🗘
  - Elevation Profiles ^^

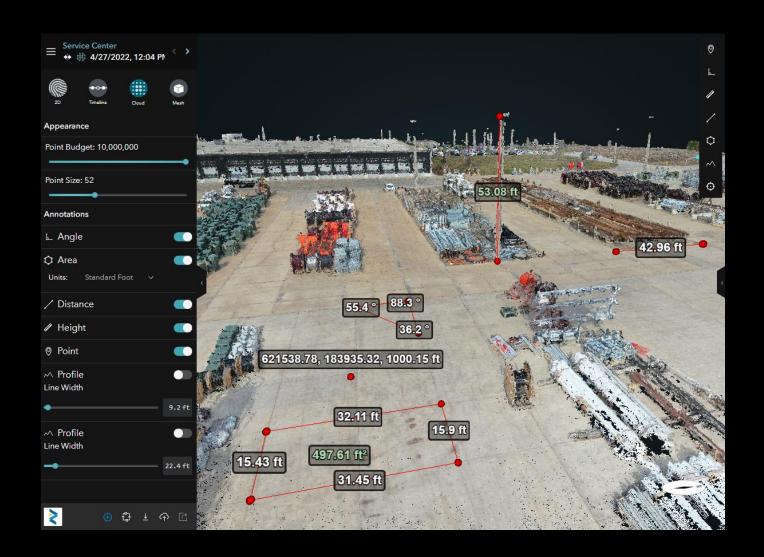

### VIEWING THE RESULTS CLOUD VIEW

Elevation Profile Tool

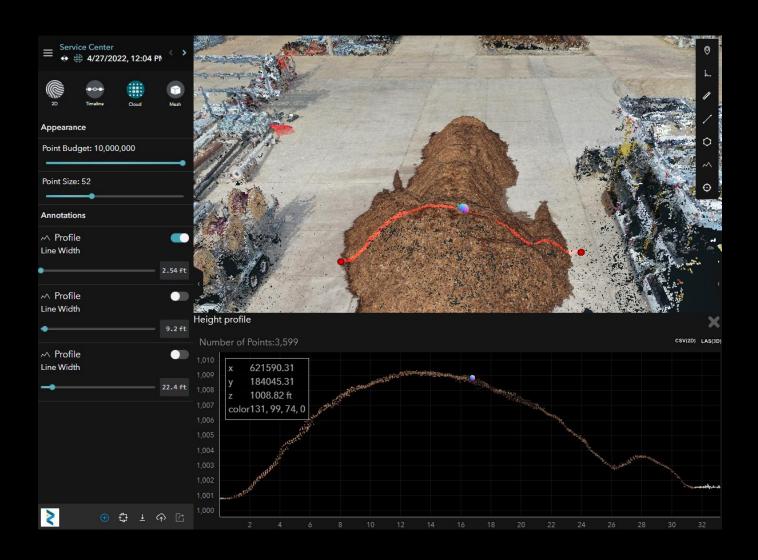

### VIEWING THE RESULTS 3D MESH VIEW

Explore in 3D with solid surfaces draped over point cloud

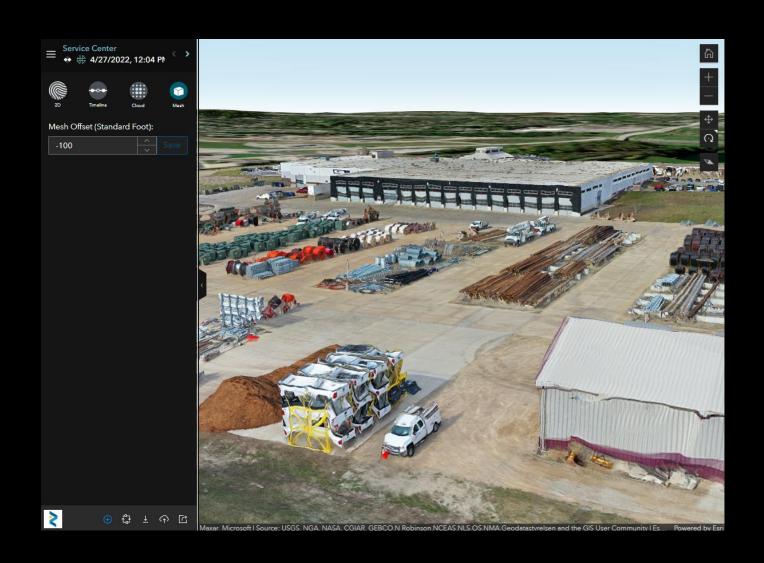

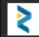

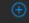

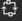

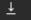

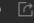

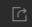

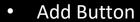

- Invite users to your project
- Add overlay layers
- Add Ground Control Points

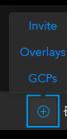

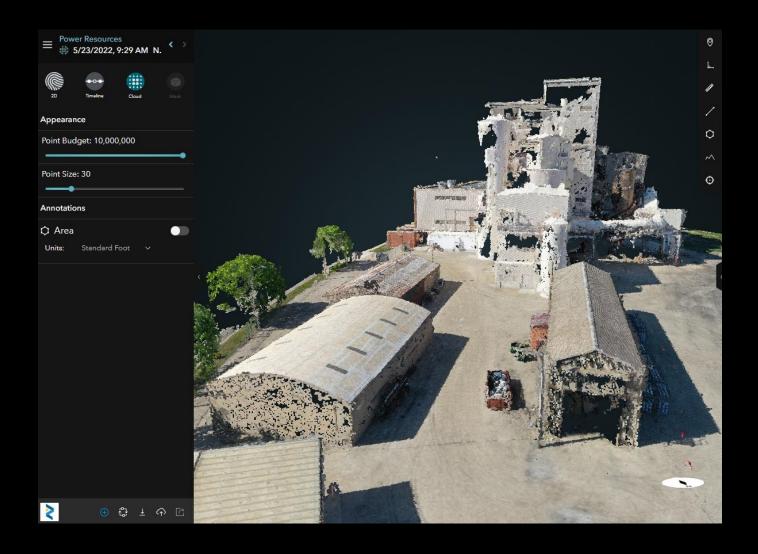

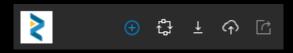

Process

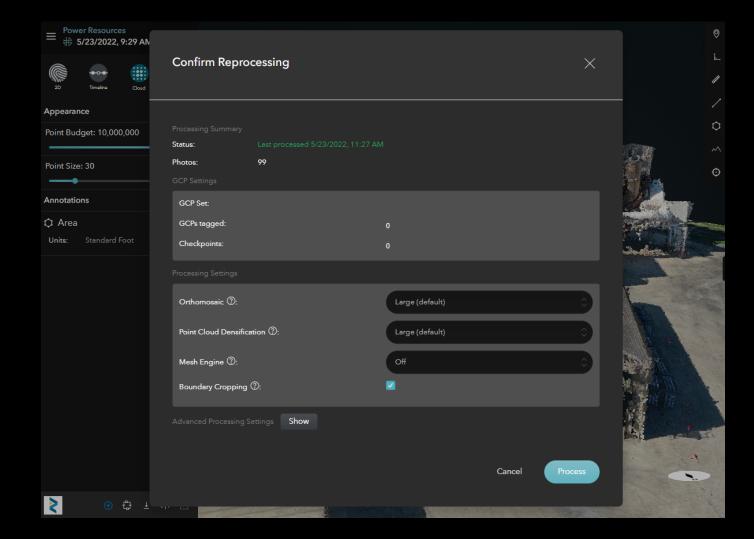

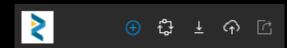

• Export <sup>⊥</sup>

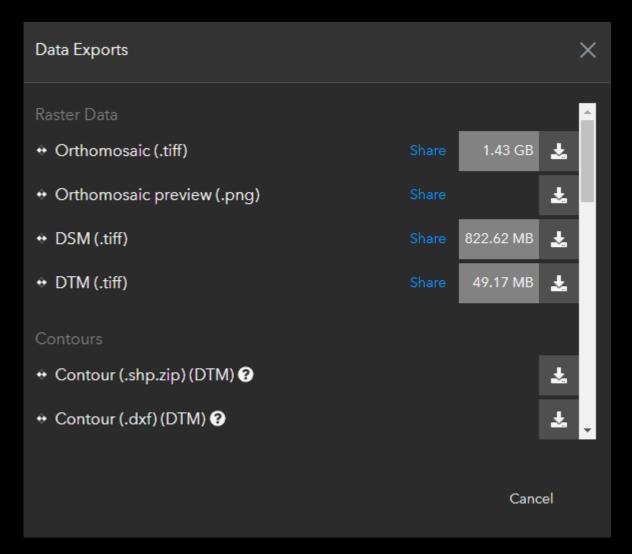

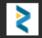

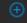

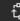

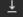

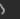

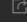

Share to ArcGIS

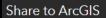

Publish

Chack Statu

▲ Ryan Moore rdmoore

#### Share to ArcGIS Online

ArcGIS Online Item Prefix:

ServiceCenter\_NewCrosshatchSurvey\_150ft

> Additional ArcGIS Online options

#### Products:

- Select All
- Orthomosaic as Tile Layer
- DSM Elevation as Tile Layer
- DSM Hillshade as Tile Layer
- DTM Elevation as Tile Layer
- DTM Hillshade as Tile Layer
- Point Cloud as Scene Layer
- Integrated Mesh (standard) as Scene Layer
- Drone Processing Report
- ☐ Image Locations as Feature Service
- ☐ Ground Control Point as Feature Service

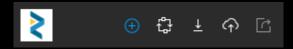

Share this map View

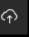

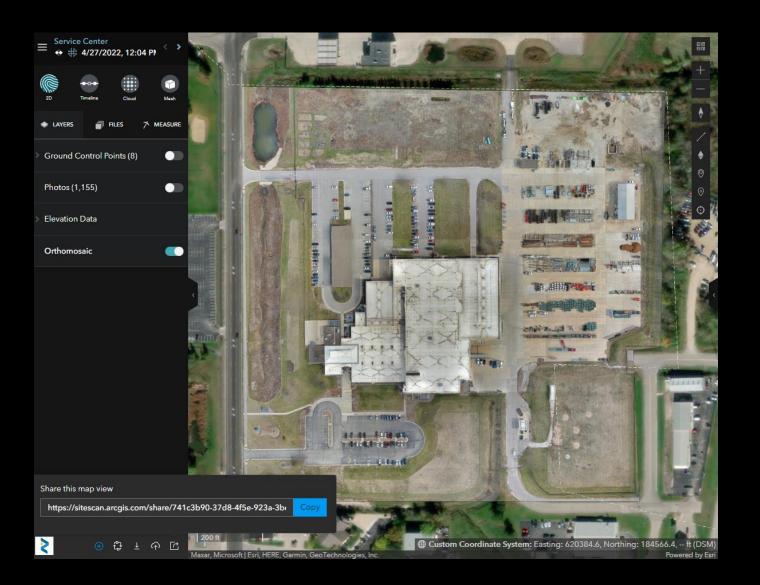

# MANAGE TEAM MEMBERS AND LICENSES

- Operator Can fly drone
- Fleet Permission
- Roles
  - Administrator
  - Full-Access
  - Read Only

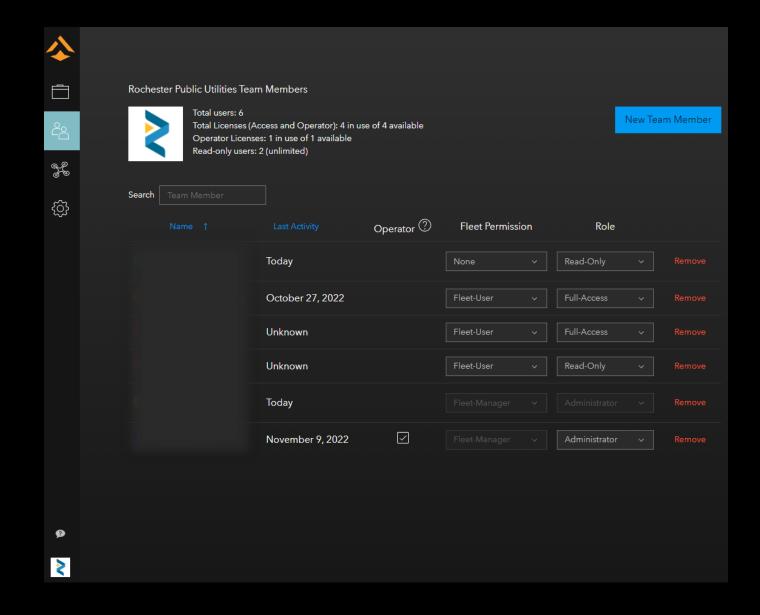

#### MANAGE DRONE FLEET

- Drones
- Pilot Records
- Batteries

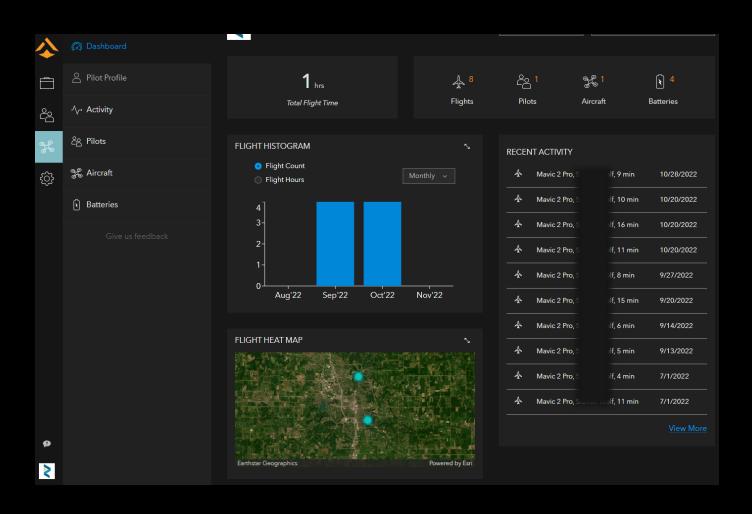

#### ORGANIZATION SETTINGS

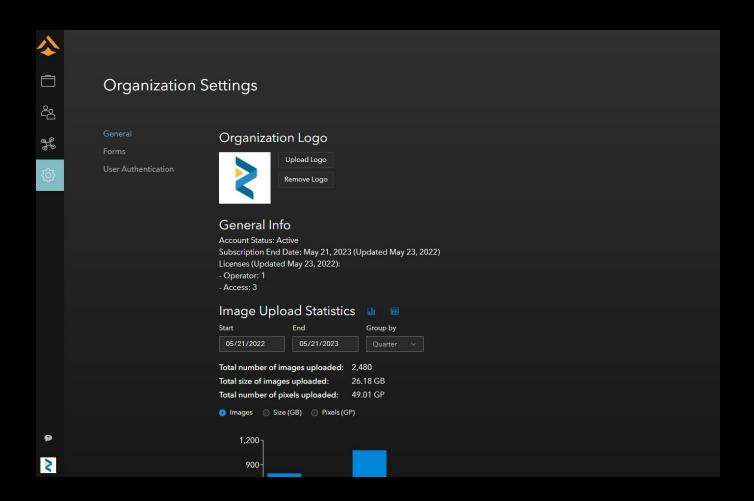

#### SITE SCAN FOR ARCGIS RESOURCES

- ESRI Blog
  - https://www.esri.com/arcgis-blog/?s=#site%20scan
- ESRI Site Scan FAQ
  - <a href="https://www.esri.com/arcgis-blog/products/site-scan/imagery/drone-imagery-and-site-scan-for-arcgis-frequently-asked-questions/">https://www.esri.com/arcgis-blog/products/site-scan/imagery/drone-imagery-and-site-scan-for-arcgis-frequently-asked-questions/</a>
- ESRI Support Search
  - https://www.esri.com/en-us/search/?q=SITE%20SCAN&client=esri\_support&page=1
- ESRI Training
  - Getting Started with Site Scan for ArcGIS
  - Creating Imagery Products with Site Scan for ArcGIS
- ESRI Imagery Workflows
  - <a href="https://doc.arcgis.com/en/imagery/workflows/resources/creating-drone-imagery-products-with-site-scan-for-arcgis.htm">https://doc.arcgis.com/en/imagery/workflows/resources/creating-drone-imagery-products-with-site-scan-for-arcgis.htm</a>
- Supported Drones and Cameras
  - https://community.esri.com/t5/imagery-and-remote-sensing-blog/site-scan-flight-for-arcgis-matrix-of-supported/ba-p/1009544?rsource=https://esriurl.com/arcgis-flight-app-supported-drones

#### SITE SCAN FOR ARCGIS RESOURCES

- FAQ: What are the flight modes available in Site Scan Flight for ArcGIS? (Best Practices)
  - <a href="https://support.esri.com/en/Technical-Article/000022893">https://support.esri.com/en/Technical-Article/000022893</a>